F

# Projecteur Guide de mise à jour du micrologiciel

- Conservez la documentation à portée de main pour toute référence future.
- Pour obtenir la toute dernière version de ce manuel, consultez le site à l'adresse suivante. https://world.casio.com/manual/projector/
	- Microsoft et Windows sont des marques déposées ou des marques commerciales de Microsoft Corporation, enregistrées aux États-Unis et dans d'autres pays.
	- Les autres noms de sociétés et de produits peuvent être des noms de produits déposés ou des marques commerciales de leurs détenteurs respectifs.
	- Le contenu de ce Mode d'emploi est susceptible d'être changé sans avis préalable.
	- Toute copie de ce manuel, partielle ou complète, est interdite. Vous pouvez utiliser ce manuel dans un but personnel. Tout autre emploi est soumis à l'autorisation de CASIO COMPUTER CO., LTD.
	- CASIO COMPUTER CO., LTD. ne peut être tenu pour responsable des préjudices commerciaux ou réclamations de tiers résultant de l'emploi de ce produit ou de ce manuel.
	- CASIO COMPUTER CO., LTD. ne peut être tenu pour responsable des pertes de bénéfices ou de données dues à un mauvais fonctionnement ou à l'entretien de ce produit, ou à un autre problème.
	- Les écrans figurant dans ce manuel servent à titre d'exemples et peuvent ne pas correspondre à l'identique aux écrans s'affichant sur le produit proprement dit.
	- Ce manuel montre des clichés d'écran et des messages de la version anglaise du produit.

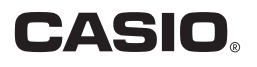

# Introduction

Ce manuel explique comment effectuer la mise à jour du micrologiciel (logiciel enregistré dans la ROM flash) du projecteur CASIO à la toute dernière version.

## Pour vérifier si des mises à jour plus récentes que votre micrologiciel ont été publiées

1. Allez au site suivant pour vérifier s'il existe des mises à jour du micrologiciel pour votre projecteur.

#### https://www.casio-intl.com/support/download/

- Si vous trouvez une mise à jour, notez le numéro de cette version du micrologiciel.
- 2. Tandis que le projecteur utilisé projette une image, appuyez sur la touche [MENU] pour afficher le menu de configuration.
- **3.** Utilisez les touches [ $\blacktriangle$ ] et [ $\nabla$ ] pour sélectionner le menu « Info Exploitation ». Sur la fenêtre qui apparaît, notez le numéro indiqué pour « Version ».
	- Si le numéro de la nouvelle version noté au point 1 est supérieur au numéro de la version actuelle de votre projecteur, vous pouvez faire la mise à jour du micrologiciel si vous voulez.

## Se préparer à la mise à jour du micrologiciel

Vous devez avoir à disposition les éléments suivants pour pouvoir faire la mise à jour du micrologiciel du projecteur.

 Un ordinateur remplissant les conditions décrites dans « [Configuration système minimale](#page-1-0) » ci-dessous. Un câble USB

Procurez-vous un câble pourvu de connecteurs adaptés aux ports du projecteur et de l'ordinateur.

- USB DRIVER for CASIO Projector (Pilote requis pour la connexion USB entre le projecteur et l'ordinateur)
- CASIO Projector Flash Loader (Logiciel spécial pour le transfert des données de mise à jour du micrologiciel au projecteur)
- Des données du micrologiciel (.cpr) pour votre projecteur

Consultez le site suivant pour télécharger USB DRIVER for CASIO Projector et les données du micrologiciel sur votre ordinateur.

#### <span id="page-1-1"></span>https://www.casio-intl.com/support/download/

### <span id="page-1-0"></span>Configuration système minimale

Systèmes d'exploitation: Microsoft® Windows® 10; Windows® 8.1/8; Windows® 7 SP1

- Ordinateur : IBM PC/AT ou compatible remplissant les conditions suivantes.
	- Microsoft<sup>®</sup> Windows<sup>®</sup> 10; Windows<sup>®</sup> 8.1/8; Windows<sup>®</sup> 7 préinstallé
	- Processeur: Pentium<sup>®</sup> M 1,6 GHz ou plus, ou processeur recommandé pour le système d'exploitation utilisé
	- Mémoire: La quantité de mémoire recommandée pour le système d'exploitation utilisé
	- Affichage: Affichage Full-color avec une résolution d'au moins 1024 × 768, pris en charge par les systèmes d'exploitation mentionnés ci-dessus et l'ordinateur utilisé.
	- Dispositif de saisie: Clavier ou autre dispositif de pointage (souris ou équivalent pris en charge par les systèmes d'exploitation ci-dessus)

# Mise à jour du micrologiciel du projecteur

# <span id="page-2-1"></span>Pour installer le pilote USB

# Important !

Effectuez les opérations suivantes avant de raccorder votre ordinateur au projecteur à l'aide d'un câble USB. Si vous faites d'abord le raccordement, l'ordinateur ne reconnaîtra pas le projecteur. Si c'est le cas, débranchez le câble USB et effectuez les opérations suivantes.

1. Consultez le site CASIO (page [2](#page-1-1)) et téléchargez USB DRIVER for CASIO Projector sur votre ordinateur.

## 2. Double-cliquez sur le fichier téléchargé (PjUsbDriverSetup\_FR.exe).

- Suivez les instructions qui apparaissent sur l'écran de l'ordinateur.
- Windows 7 et Windows 8.1/8 : Lorsque le message « Contrôle de compte d'utilisateur » apparaît, cliquez sur [Oui].

# <span id="page-2-0"></span>Pour faire la mise à jour du micrologiciel du projecteur

- 1. Sur l'ordinateur que vous allez utiliser pour la mise à jour du micrologiciel, allez au site CASIO (page [2\)](#page-1-1) et téléchargez CASIO Projector Flash Loader et les données de micrologiciel requises (les deux fichiers sont compressés).
	- Lorsque le téléchargement des fichiers est terminé, décompressez les fichiers et mettez les fichiers décompressés dans le même dossier sur votre ordinateur.
- 2. Débranchez le cordon d'alimentation du projecteur de la prise électrique.

#### 3. Raccordez le projecteur à l'ordinateur.

- Reliez le port USB de mise à jour du micrologiciel ou le port de mise à jour du ROM du projecteur au port USB de l'ordinateur. Reportez-vous au Mode d'emploi du projecteur pour plus d'informations sur l'emplacement de ces ports.
- 4. Branchez le cordon d'alimentation du projecteur et allumez le projecteur.
	- Le témoin POWER du projecteur clignote orange (éclairé une seconde, éteint une seconde).

### 5. Sur votre ordinateur, fermez toutes les applications ouvertes.

### 6. Double-cliquez sur le fichier CASIO Projector Flash Loader (PjFlashLoader\_FR.exe) téléchargé au point 1.

La fenêtre de CASIO Projector Flash Loader apparaît.

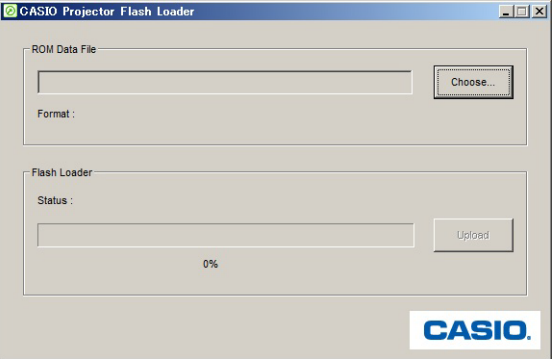

- 7. Cliquez sur le bouton [Choose].
- 8. Dans la boîte de dialogue « Open File » qui apparaît, sélectionnez les données de micrologiciel appropriées (.cpr), puis cliquez sur [Open].
	- La fenêtre de CASIO Projector Flash Loader réapparaît.
- 9. Cliquez sur le bouton [Upload].
	- Le transfert des données du micrologiciel vers le projecteur commence. Le témoin POWER du projecteur s'éteint pour indiquer que le transfert des données est en cours. Une barre indiquant la progression du transfert apparaît dans la fenêtre CASIO Projector Flash Loader sur l'écran de l'ordinateur.
	- La boîte de dialogue suivante apparaît et le témoin POWER du projecteur clignote orange lorsque le transfert est terminé.

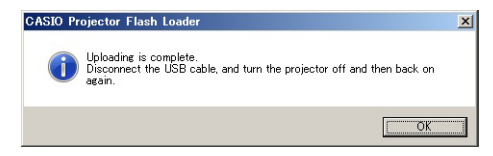

### Important !

N'éteignez pas le projecteur ni l'ordinateur, et ne débranchez pas le câble USB reliant le projecteur à l'ordinateur pendant le transfert de données.

- 10. Cliquez sur le bouton [OK] pour fermer la boîte de dialogue.
- 11. Fermez CASIO Projector Flash Loader en cliquant sur le bouton de fermeture  $(|x|)$  dans le coin supérieur droit de la fenêtre.
- 12. Débranchez le câble USB reliant le projecteur à l'ordinateur puis débranchez le cordon d'alimentation du projecteur de la prise électrique.

# Messages d'erreur de CASIO Projector Flash Loader

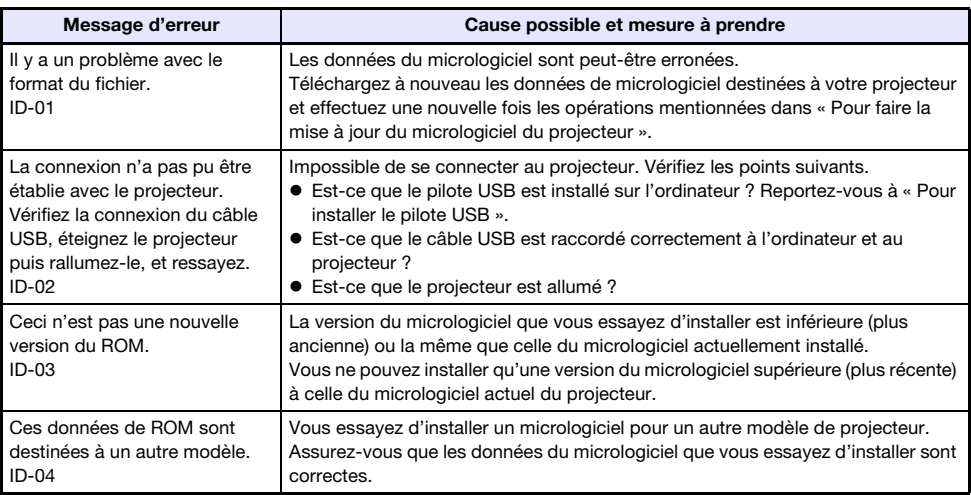